## **WebDAV connection**

## **Windows**

• click on Start

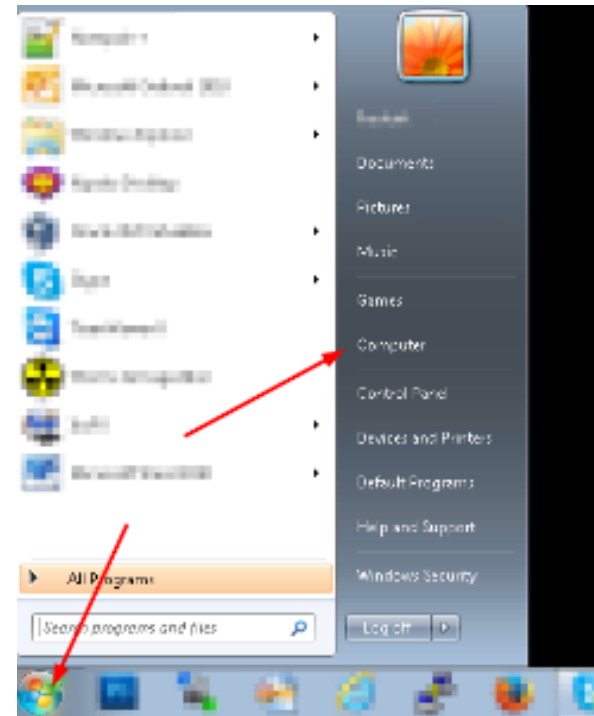

• click "map network drive"

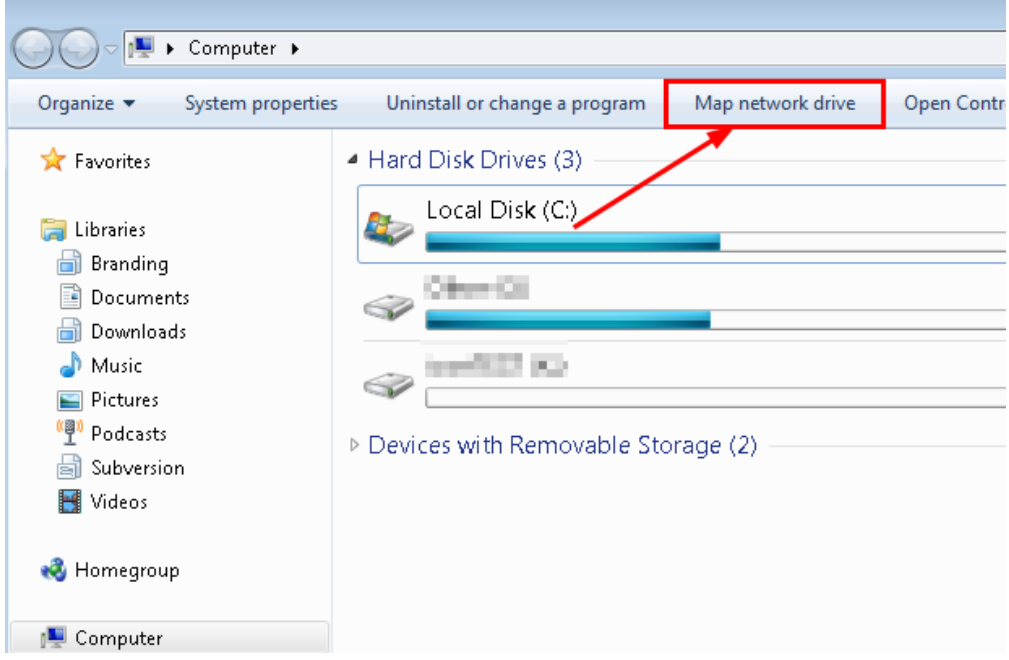

• fill in the location and the Vault that you want to connect to. Be sure to check "connect using different credentials"

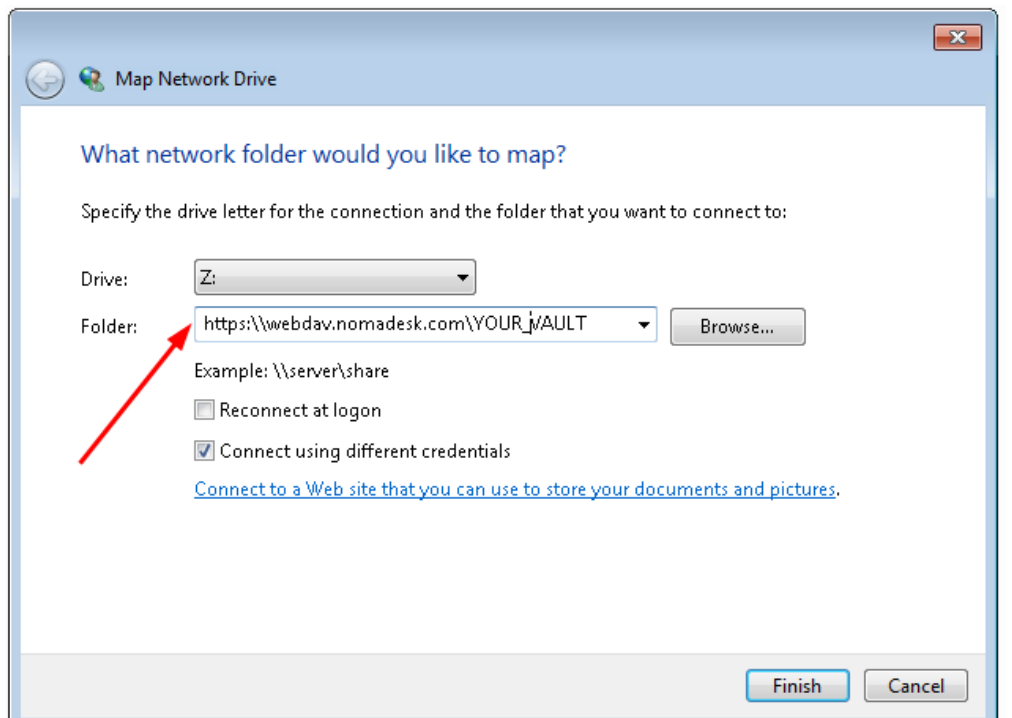

• fill out your username and password

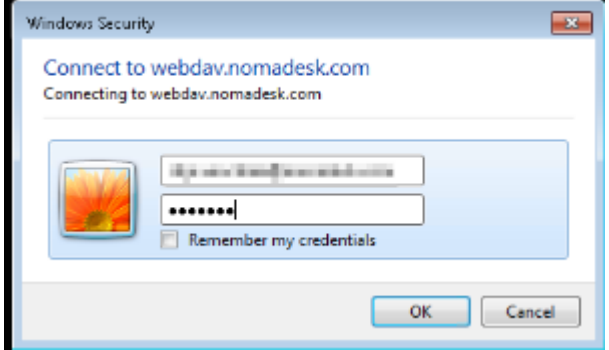

- When your WebDAV is responding slowly on your Windows system, try the following:
- 1. Start Internet Explorer.
- 2. Click **Tools**, and then click **Internet Options**.
- 3. Click the **Connections** tab, and then click **LAN Settings**.
- 4. De-select **Automatically detect settings**.
- 5. Click **OK**

## **OSX**

- connection to WedDAV via Finder is very slow, so it's better to use a program like **CyberDuck** (free)
- click on "new connection"

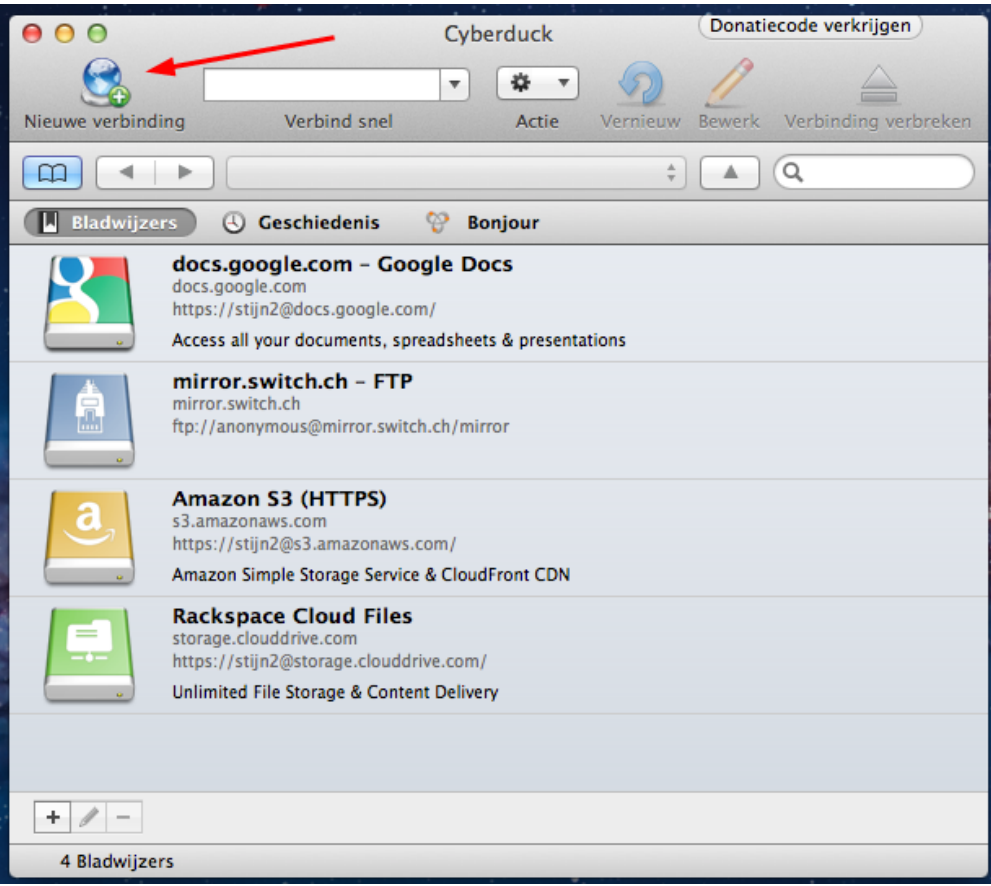

- select "WebDAV" from the dropdown menu
- fill out the correct link to connect
- in the "path" field, fill out the Vault you want to connect
- fill out your credentials

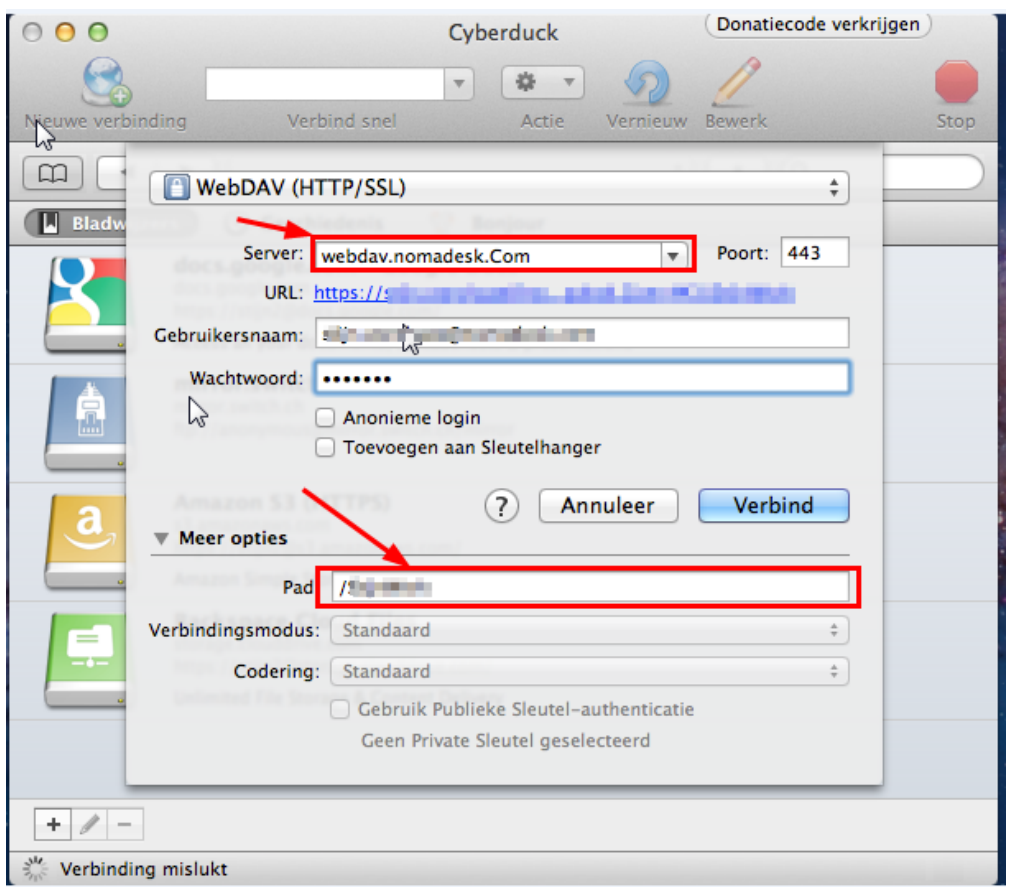